# **Nextiva Social Management**

X

**Version 1.0**

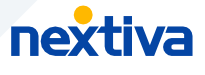

### **Table of contents**

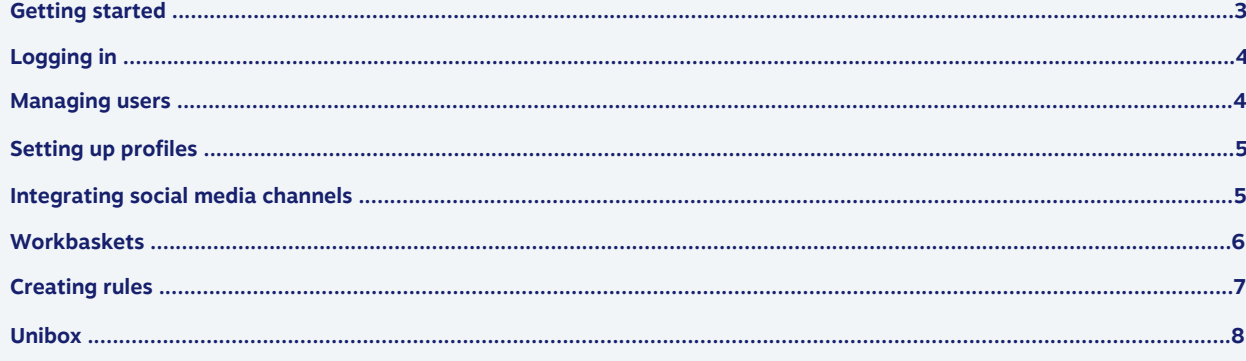

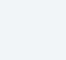

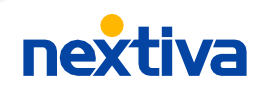

<span id="page-2-0"></span>**Getting started**

Manage all your social media from one place. Nextiva social and reputation management is the easiest way to monitor all your social media channels, engage with customers in real-time, and analyze social media performance.

**03**

Instantly know what people are saying about your company across all major social media channels, including YouTube, Twitter, Facebook, Instagram, Tumblr, and more. You can also create content on your time and schedule it to publish when your audience is most active.

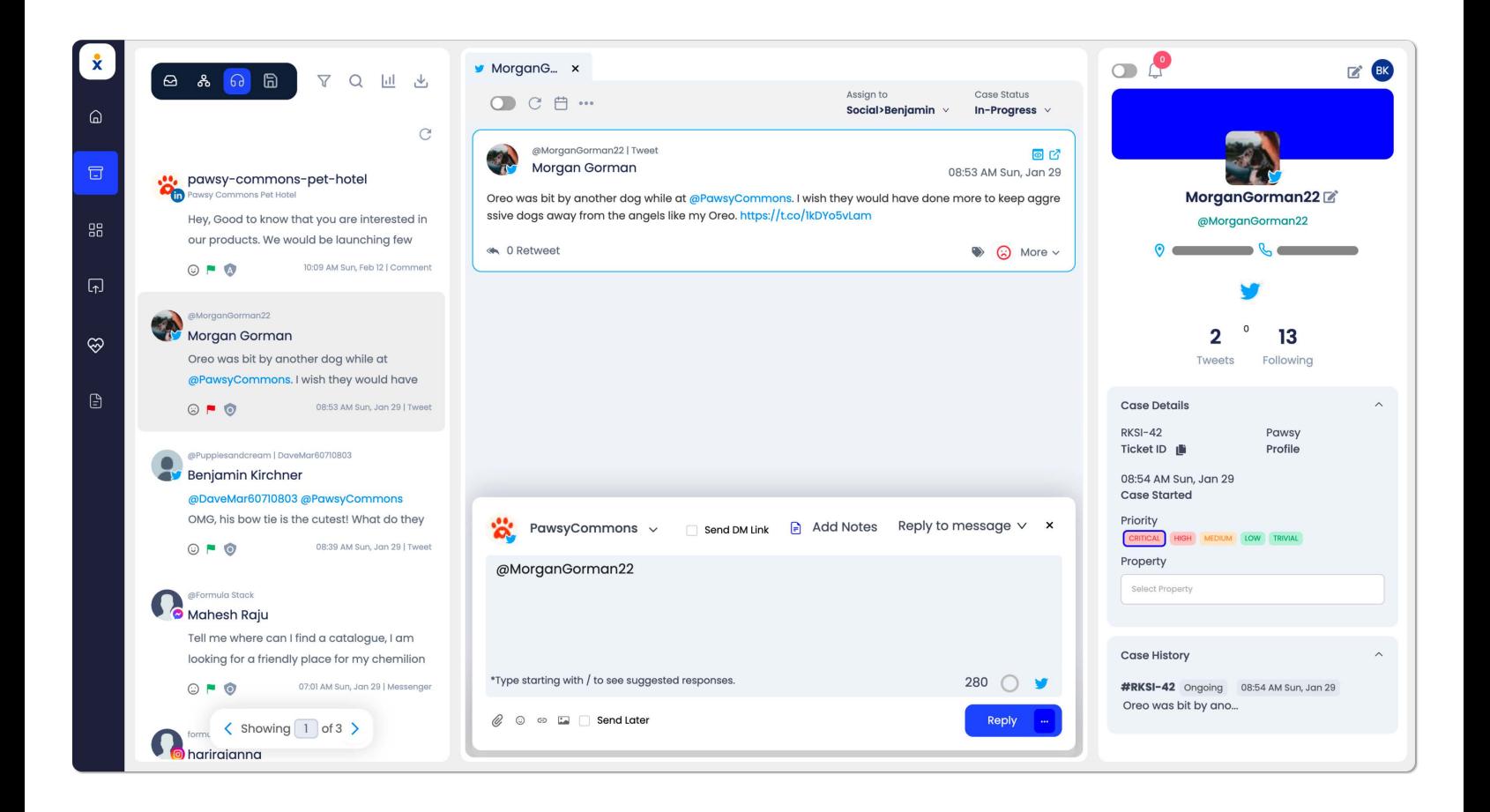

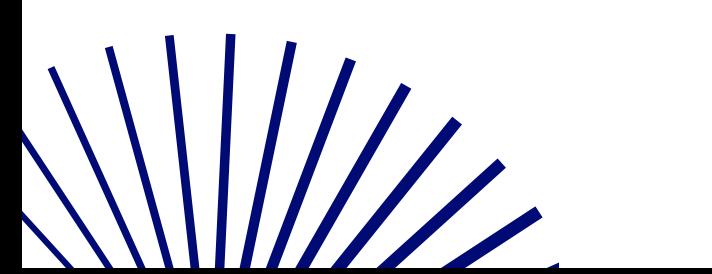

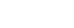

# <span id="page-3-0"></span>**Logging in**

To log into the Nextiva Social Management portal, visit [nextiva.simplify360.com](https://nextiva.simplify360.com/) or [click here](https://nextiva.simplify360.com/).

# **Managing users**

Invite teammates and staff to help manage and create custom social media content, including the ability to instantly reply to posts on social media – all from one place.

**04**

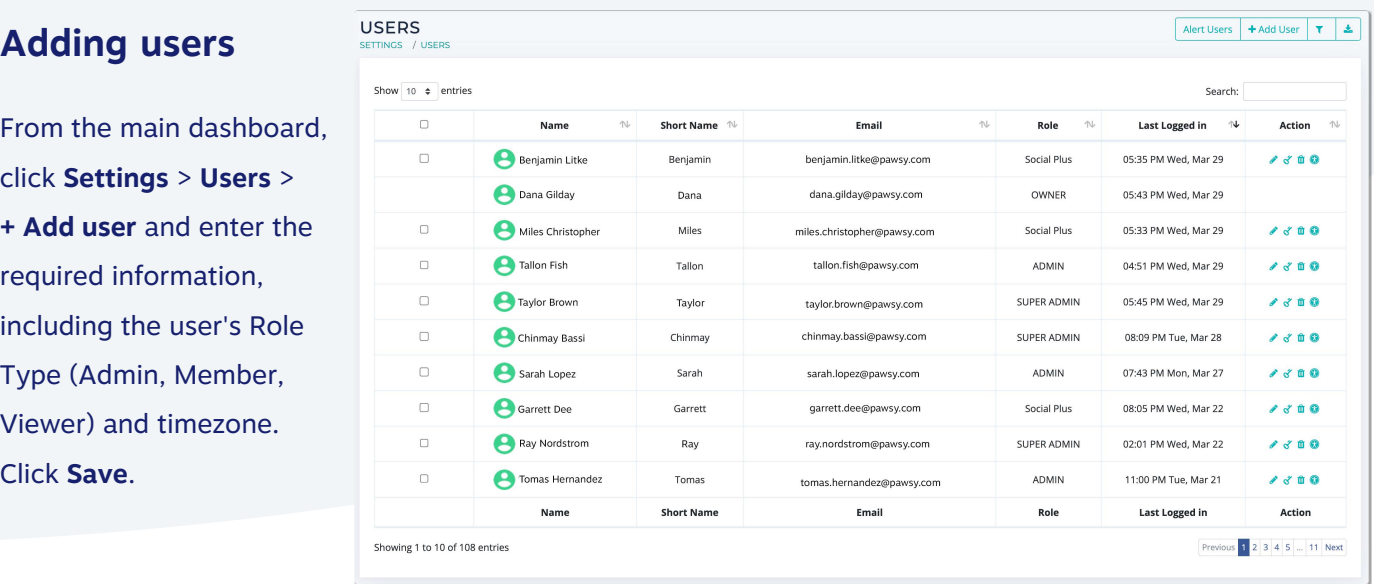

#### **Resetting passwords**

As an administrator you can always change user's passwords, or anyone can reset their password via the Forgot Password option from the main login page. To reset a user's password, click **Change Password** under Users and enter the new password. Click **Update**.

#### **Deleting users**

Click the check-box next to the user(s) and select **Delete Users** at the top. Click **OK** to confirm.

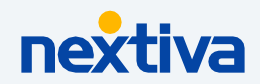

<span id="page-4-0"></span>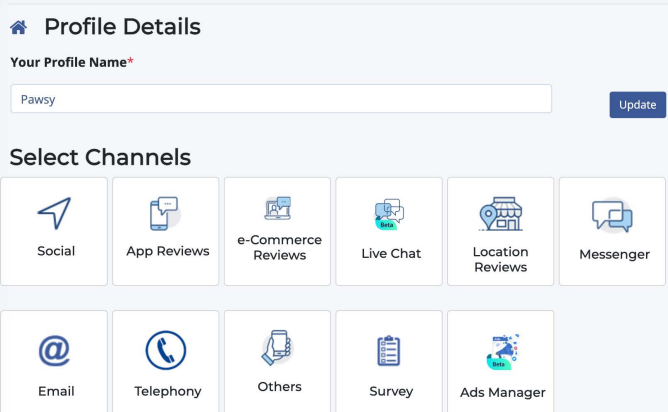

# **Setting up profiles**

From the home screen, click the **Menu** icon on the top left and select **Settings** > **Profile Management**.

Click **+ Create Profile** and enter a name for the new profile. Click **Create**.

#### **Sharing profile access**

Under **Profile Management**, click the **Pencil** icon to the right of the profile and select **Share** under Others.

**05**

Search for the user and select the radio button under the Access and click **Update**.

## **Integrating social media channels**

Under the profile settings, select **Social** and select from the supported social media platforms (Twitter, Facebook, YouTube, etc.).

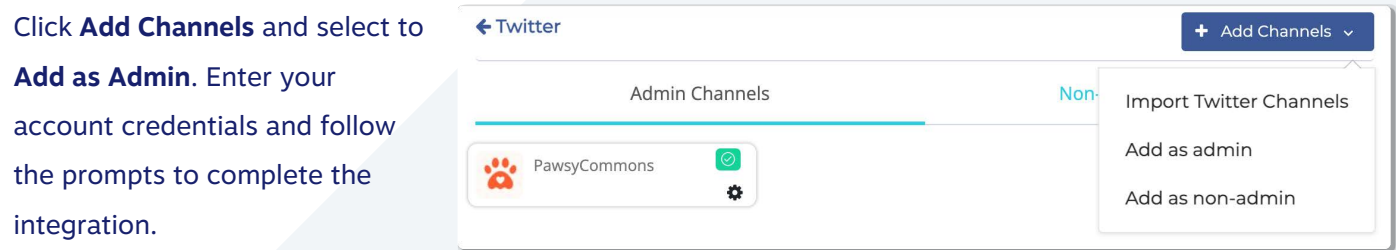

You can also add channels as Non-admin channels to keep track of other influencer's or competitors, for example.

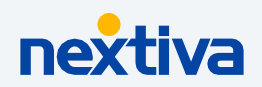

### <span id="page-5-0"></span>**Workbaskets**

Create Workbaskets aka teams to route customer interactions to the right group of users. For example, you can create workbaskets for specific departments so interactions are routed to the correct team based on business hours or specified keywords.

#### **Creating workbaskets**

From the main dashboard, click **Settings** > **Profile Management** > **Edit Profile** > **Workbaskets** > **+ New Workbasket**. Enter a name, description (optional), and select the users you would like to assign to the workbasket by selecting the Access button.

You can also manage the user role (Workbasket Admin/Agent) from here. Workbasket Admin is allowed to send replies directly without any approval, whereas, Workbasket Agent has to be approved by a Workbasket Admin.

**NOTE:** You can also assign users to Workbaskets under Users (**Edit User Access** > **Add roles to Workbasket**).

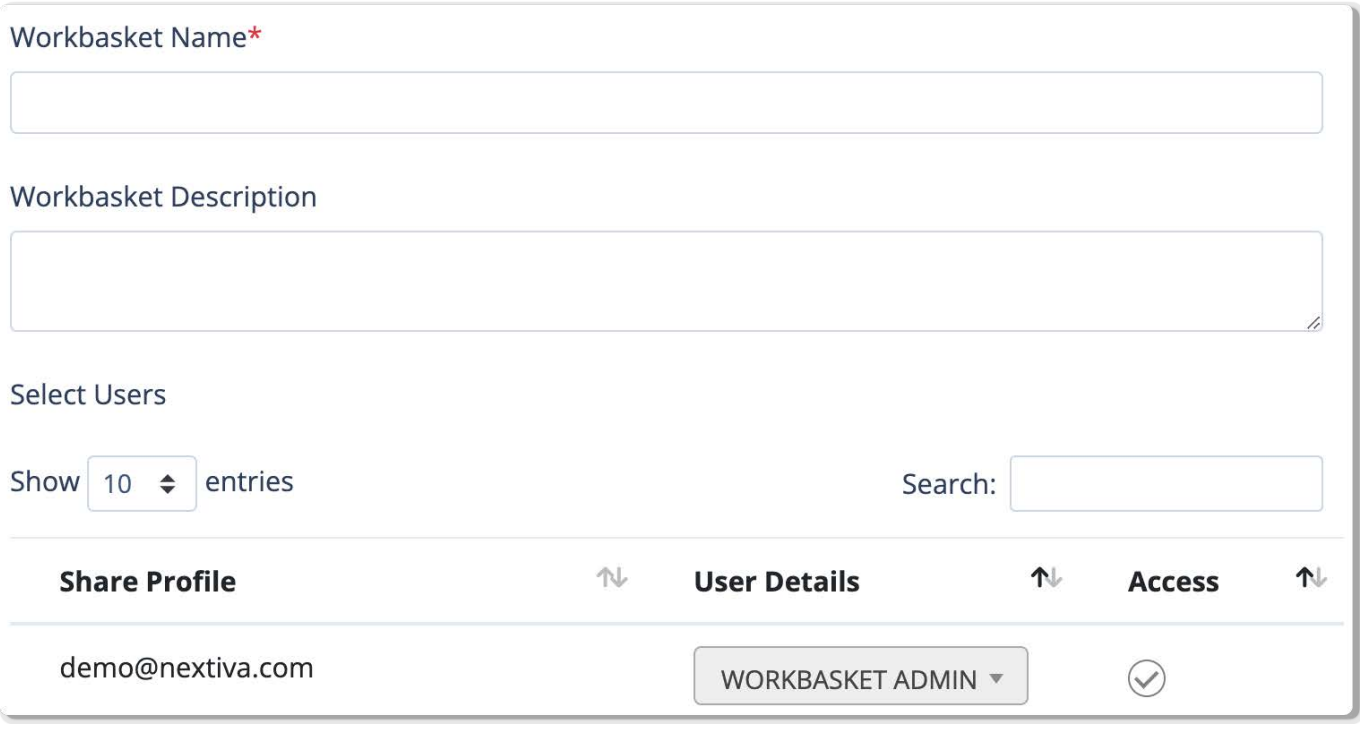

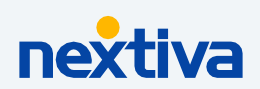

### <span id="page-6-0"></span>**Creating rules**

Use the Organizer to create personalized rules used for automation. Below are a few examples of how you could take advantage of this tool.

- Auto-route tickets to the most qualified team members
- Auto-response based on keywords found in the message
- Auto-response to acknowledge the post was seen
- Auto-tag messages
- Business/after-hour routing (send tickets to the California team 5AM-9PM and to the New York team 9PM-5AM)

**07**

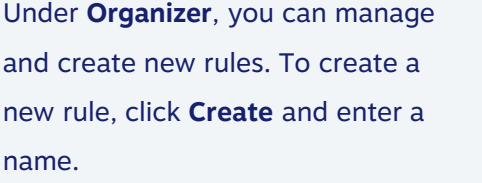

Set the rule priority for sending auto-response/assignment (Optional).

Priority is measured on a scale of 0 to 300, where a higher number is associated with higher priority. If two or more rules match, the higher priority rule is triggered.

Set up the Rule Activity Time. You either choose "Always" or "Custom".

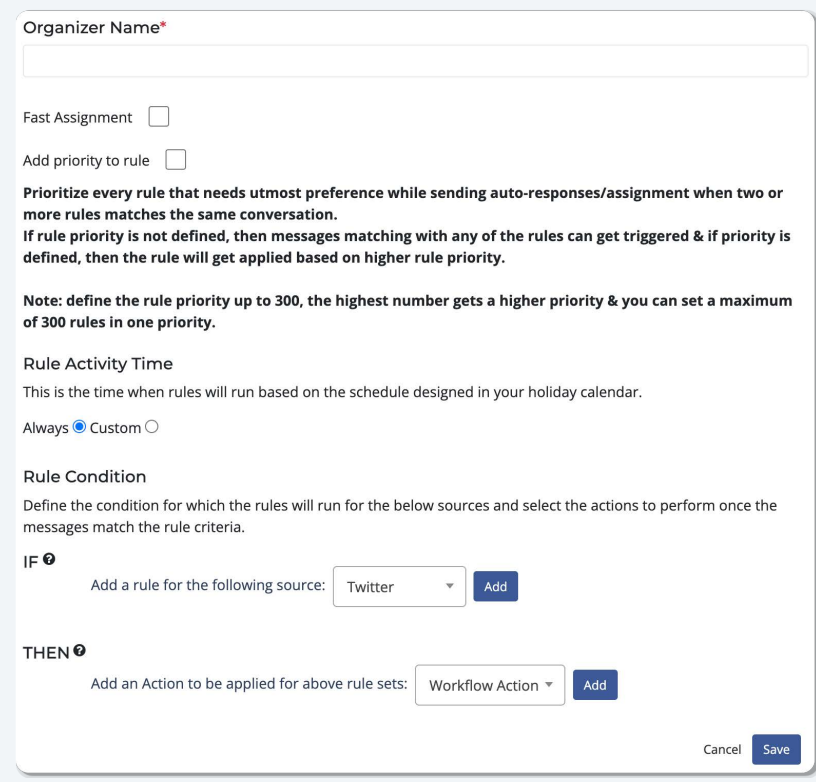

Define the condition for which the rules will run by selecting the source and the action to perform if the rule criteria is met. For example, if anyone sends you a message via Facebook, you can have it automatically send a response back confirming their message was received. Click **Save**.

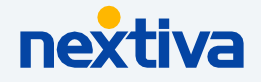

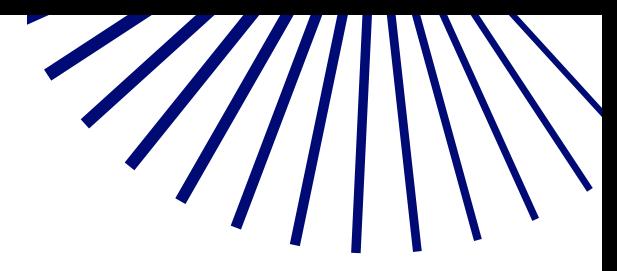

### <span id="page-7-0"></span>**Unibox**

Instantly view and respond to customer interactions for all integrated social media channels from one inbox.

**08**

From the main dashboard, click **Unibox** to view all tickets. By default, the main tab shows all cases aka tickets you are assigned to or associated with so you can easily view and respond.

You can filter tickets based on the status (assigned/reassigned, approved, etc.) using the status drop-down at the top or by selecting the **Filter** icon. You can also filter tickets based on the profile, dates, sources (channels), and more. To save filters, click **Save filter** at the top.

Select the ticket to view the customer interaction. Select **Click here** t**o start working on this case** on the bottom right to respond. You can also add notes to the interaction. Edit and format the text to match your brand, including the option to include attachments and emoji. Reply now or schedule it to send later.

At the top of the conversation thread, you can assign the ticket to specific workbaskets or users, including the option to update the case status. You can also schedule a follow up date from here. The other tabs at the top allow you to view and filter all tickets associated with the profiles you have access to and any saved filters.

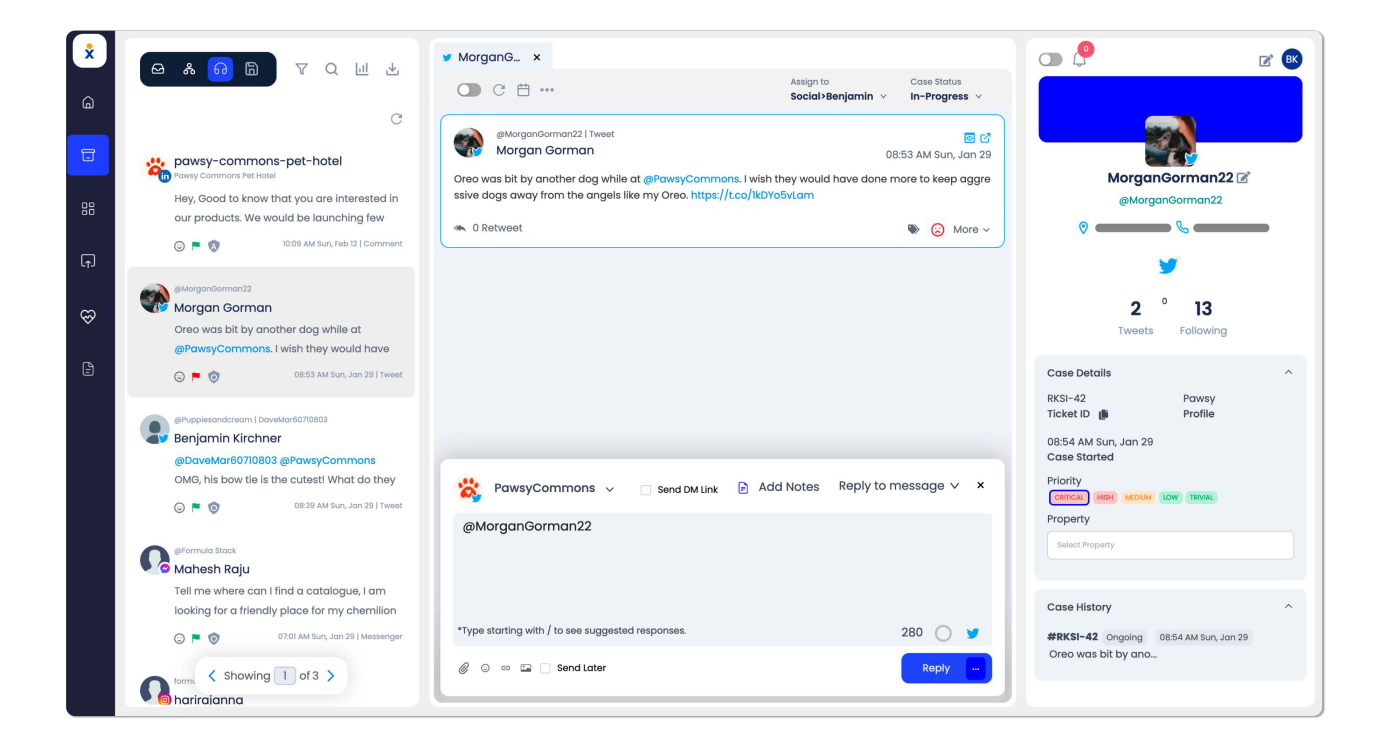

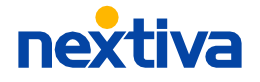